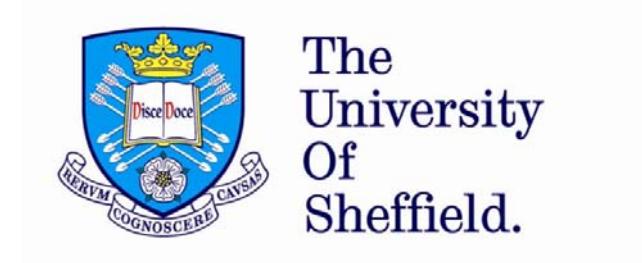

## Academic Probation

Guidance on how to set up <sup>a</sup> Probation Form for <sup>a</sup> new member of staff

**Pursue the extraordinary**

## **Creating <sup>a</sup> form for <sup>a</sup> new member of staff**

Each department has <sup>a</sup> probation folder on Google Drive. Following the appointment of <sup>a</sup> new member of staff, the designated member of departmental support staff should create <sup>a</sup> subfolder within the department's probation folder. To do this click 'Create', 'Folder', enter the new starters name and then click 'Create'.

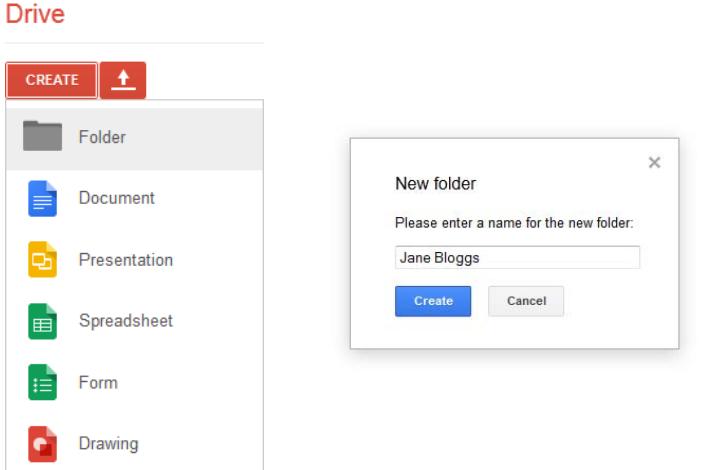

Once you have set up a folder for the new member of staff you will need to <u>copy</u> a blank probation form from the department folder into the new starter's folder. To do this, tick the box to the left of the document called 'Blank Probation Form' and then select 'Make <sup>a</sup> copy'. Next, move the copy to the new starter's folder and change the title to include the new starter's name.

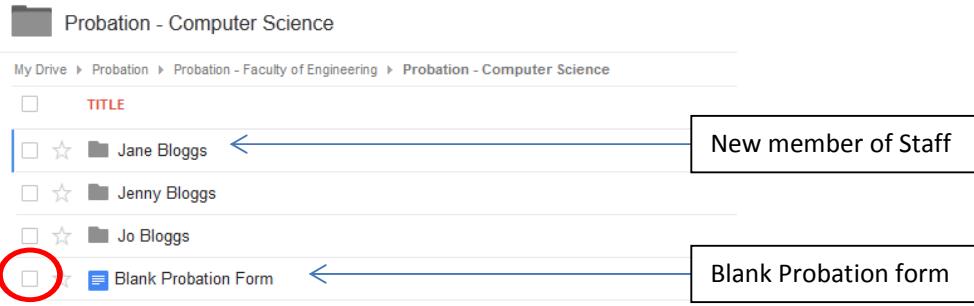

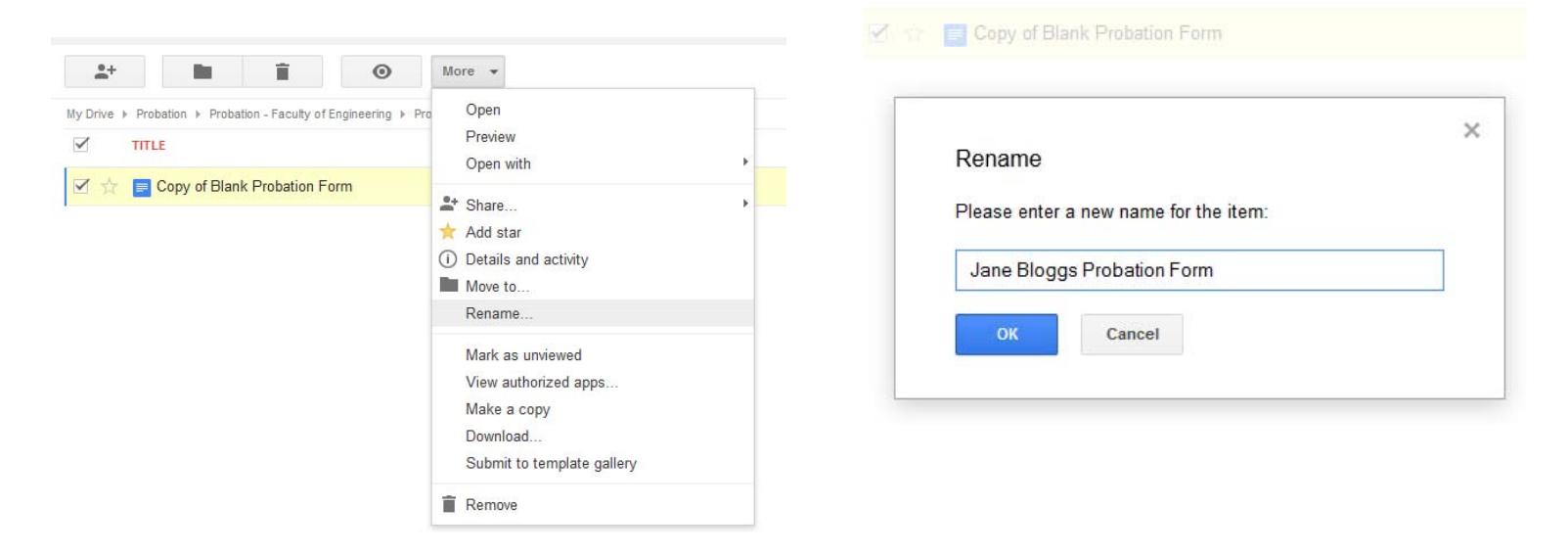

Now that you have created <sup>a</sup> form for the new starter you will need to populate the Probationer Details section at the top of the form and the dates of each review period (Periods 1, 2 and 3) in the Probation Plan. See the probationer's letter of appointment for the start date and duration of the probationary period.

Once you have completed this you will need to share it with the relevant people. These are:

- $\bullet$ Probationer
- $\bullet$ • Head of Department
- $\bullet$ • Probation Adviser

To share the form, click the box to the left of new starter's folder and click the share button.

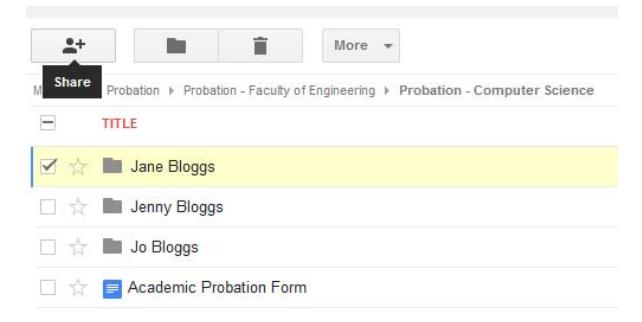

## Sharing settings

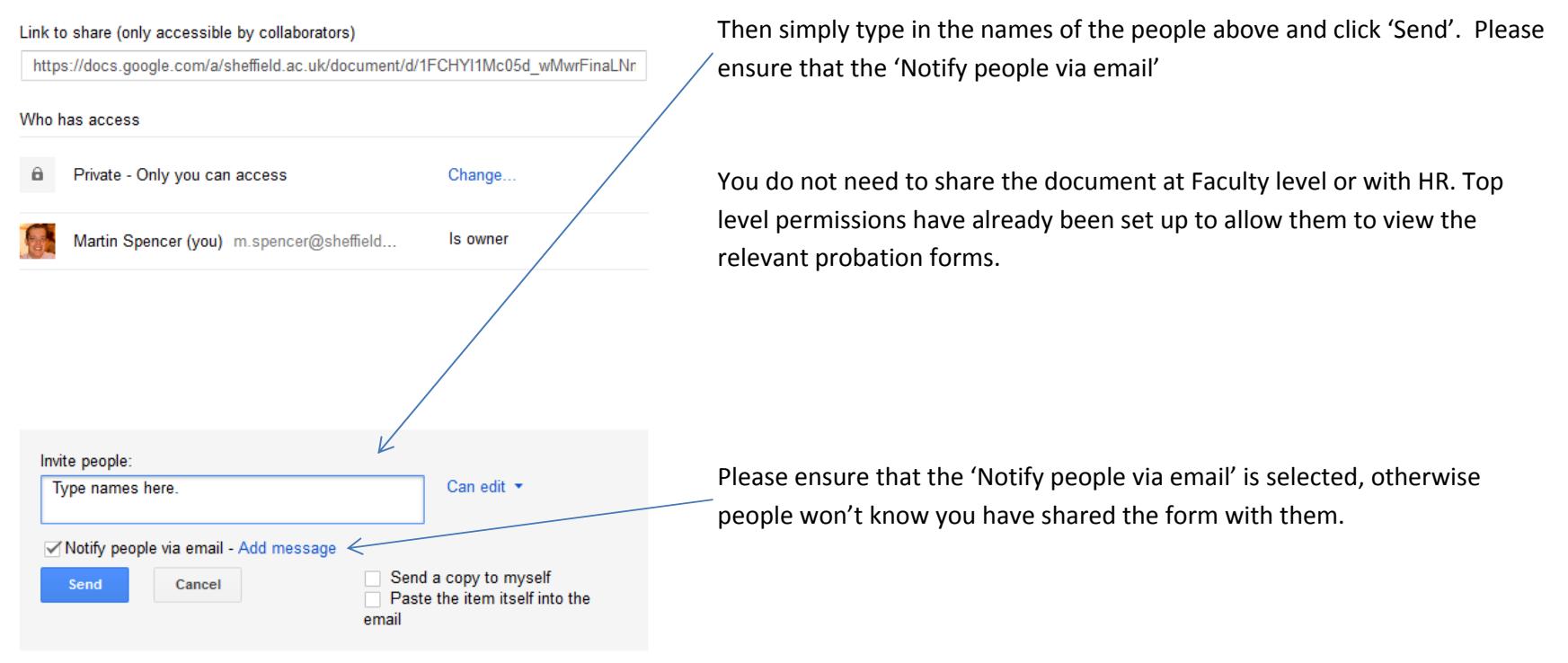

Editors will be allowed to add people and change the permissions. [Change]